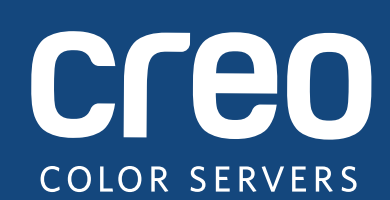

# **Note sulla versione**

Italiano

# Xerox CX Print Server, con tecnologia Creo Tecnologia Color Server, per le stampante Xerox Color 550/560

Versione 1.0

739-00607A-IT Rev A

#### **Copyright**

Eastman Kodak Company, 2010. Tutti i diritti riservati.

Il presente documento è disponibile anche in formato PDF (Portable Document Format). È consentita la riproduzione del documento dal file PDF per uso interno. Le copie ottenute dal file PDF devono essere riprodotte integralmente.

#### **Marchi di fabbrica**

Kodak, Creo, InSite e Prinergy sono marchi di fabbrica di Kodak.

Acrobat, Adobe, Distiller, Illustrator, Photoshop e PostScript sono marchi di fabbrica di Adobe Systems Incorporated.

Apple, AppleShare, AppleTalk, iMac, ImageWriter, LaserWriter, Mac OS, Power Macintosh e TrueType sono marchi depositati di Apple Inc. Macintosh è un marchio di Apple Inc., registrato negli Stati Uniti e in altri paesi.

Hexachrome, PANTONE, PANTONE Goe, PANTONE Hexachrome e PANTONE MATCHING SYSTEM sono di proprietà di Pantone, Inc.

PEARL, PEARLdry, PEARLgold, PEARLhdp e PEARLsetter sono marchi registrati di Presstek, Inc.

Xerox e il logo Sphere of connectivity sono marchi di fabbrica di Xerox Corporation negli Stati Uniti e/o in altri paesi.

#### **Conformità alla normativa FCC**

Qualsiasi dispositivo con marchio Creo a cui si fa riferimento in questo documento è conforme ai requisiti indicati nella parte 15 delle Norme FCC relative ai dispositivi digitali di Classe A. L'uso dell'apparecchiatura con marchio Creo in un'area residenziale può causare interferenze inaccettabili alla ricezione radiotelevisiva; in tal caso l'operatore deve correggere l'interferenza effettuando le operazioni necessarie.

#### **Riciclaggio e smaltimento del prodotto**

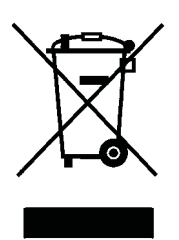

Per lo smaltimento del proprio prodotto Xerox, tenere presente che l'apparecchio contiene piombo, mercurio e altri materiali il cui smaltimento potrebbe essere soggetto a norme specifiche per la salvaguardia dell'ambie[nte](http://www.xerox.com/environment) in alcuni paesi o stati. La presenza di piombo e mercurio è pienamente compatibile con le norme globali applicabili al momento in cui il prodotto è stato messo in commercio.

Questo simbolo applicato sulla macchina indica la necessità di smaltire il prodotto in conformità con le normative nazionali vigenti.

La legislazione europea richiede che lo smaltimento dei dispositivi elettrici ed elettronici a fine vita venga gestito in conformità con le normative vigenti.

Per una gestione, recupero e riciclaggio corretti dei prodotti e delle batterie usati, portarli presso punti di raccolta autorizzati in conformità con quanto previsto dalle leggi nazionali e dalle direttive 2002/96/CE e 2006/66/CE. Uno smaltimento corretto di questi prodotti e delle batterie aiuta a salvaguardare risorse preziose e a evitare effetti potenzialmente negativi sulla salute umana e l'ambiente, che potrebbero altrimenti derivare da una gestione impropria dei rifiuti. Lo smaltimento improprio di questi rifiuti potrebbe essere sanzionato dalle leggi nazionali in vigore.

Xerox è impegnata in un programma di riutilizzo/riciclaggio dei prodotti a livello mondiale. Contattare il rappresentante commerciale Xerox (1-800-ASK-XEROX) per stabilire se questo prodotto Xerox fa parte del programma. Per ulteriori informazioni sui programmi ambientali Xerox, visitare il sito Web http://www.xerox.com/environment.

Per ulteriori informazioni sullo smaltimento del perclorato, contattare le autorità locali. Negli Stati Uniti è possibile rivolgersi anche a California Department of Toxic Substances Control (DTSC) oppure consultare il sito Web http://www.dtsc.ca.gov/hazardouswaste/perchlorate.

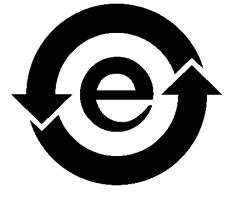

Questo dispositivo elettronico è conforme allo Standard SJ/T 11363 - 2006 del settore elettronico della Repubblic[a](http://www.xerox.com/environment)  Popolare Cinese.

#### **REACH**

Visitare la pagina Web www.kodak.com/go/REACH per informazioni sull'utilizzo di sostanze incluse nell'elenco di sostanze potenzialmente pericolose, in conformità con quanto previsto nell'Articolo 59(1) del Regolamento CE n. 1907/2006 (REACH).

#### **Limitazione di responsabilità**

Il prodotto, il software o servizi vengono forniti "come tali" e "come disponibili". Salvo diversamente specificato nel contratto, Kodak e le rispettive consociate e affiliate non riconoscono alcun tipo di garanzia, né espressa né implicita, comprese, a titolo esemplificativo, le garanzie implicite di commerciabilità, idoneità per scopi particolari e conformità ai brevetti.

L'utente prende atto che, salvo diversamente specificato nel contratto, Kodak e le rispettive consociate e affiliate declinano ogni responsabilità per qualsiasi danno diretto, indiretto, accidentale, speciale o conseguente, inclusi, a titolo esemplificativo, danni per perdite di profitto, avviamento, uso, dati o altre perdite non tangibili (anche nel caso in cui Kodak sia stata avvisata della possibilità di tali danni), derivanti da: (i) uso o impossibilità d'uso del prodotto o del software; (ii) costo di reperimento di prodotti e servizi sostitutivi risultanti da qualsiasi prodotto, bene, dato, software, informazione o servizio acquistato; (iii) accesso non autorizzato o alterazione dei propri prodotti, software o dati; (iv) affermazioni o condotta di qualsiasi terza parte; (v) qualunque altra questione relativa al prodotto, al software o ai servizi.

Il testo e le illustrazioni contenuti in questo manuale hanno scopo puramente descrittivo ed esemplificativo. Le caratteristiche tecniche sulle quali si basano sono soggette a modifiche. Kodak può, a sua discrezione, apportare modifiche al presente documento in qualsiasi momento e senza preavviso. Kodak declina per sé e per le rispettive sue consociate e affiliate, qualsiasi responsabilità per omissioni o errori tecnici o editoriali contenuti nel documento e per danni incidentali, conseguenti, indiretti o speciali, compresi a titolo esemplificativo, mancato uso, perdita o alterazione dei dati, ritardi, mancati profitti o risparmi, derivanti dall'utilizzo del presente documento.

www.creoservers.com

Interno 739-00607A-IT Rev A Ultima revisione Agosto 2010

# **Sommario**

m.

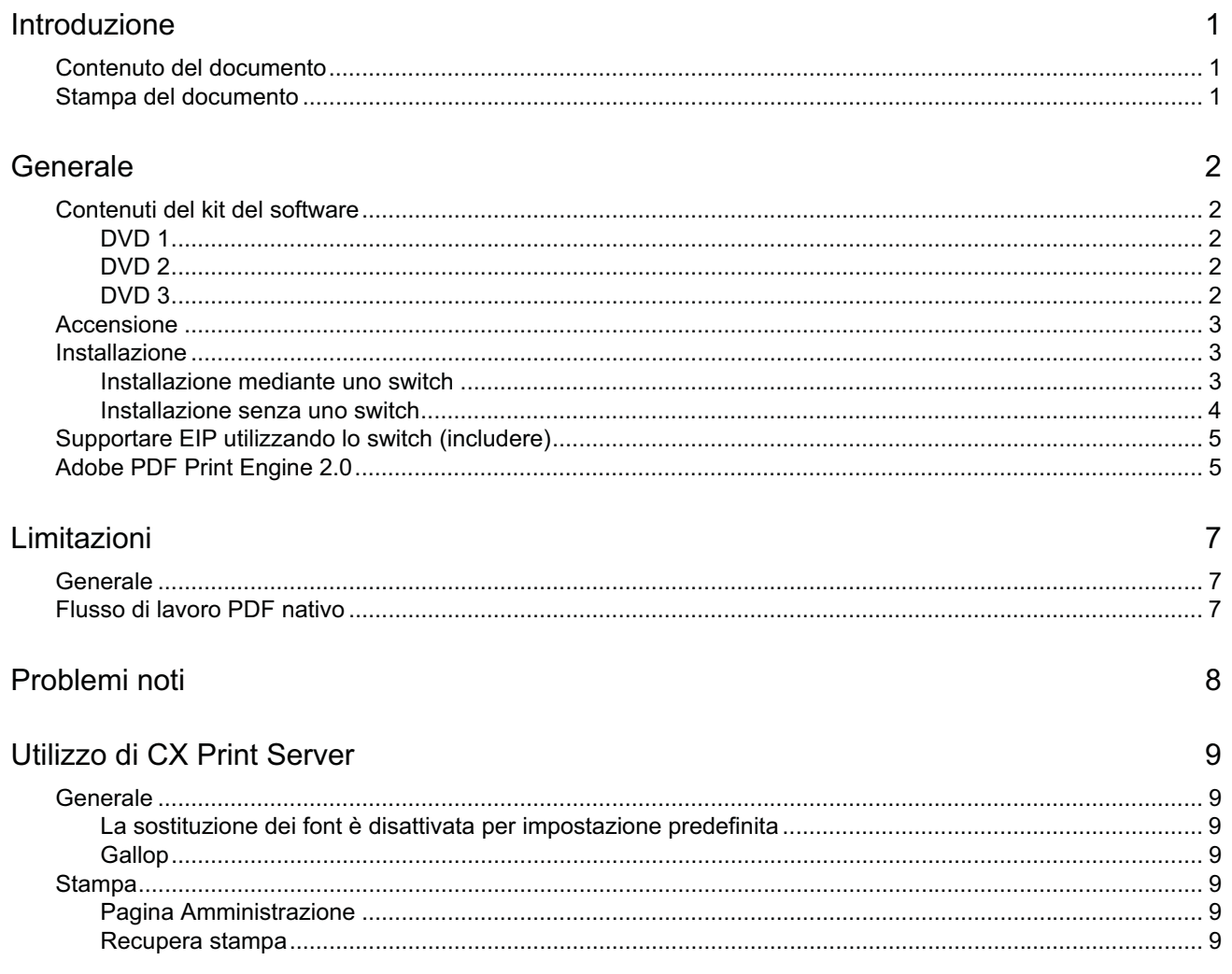

# **Introduzione**

Benvenuti nelle note sulla versione di Xerox CX Print Server, con tecnologia Color Server Creo, per la stampante Xerox Color 550/560. Nel presente documento vengono descritte informazioni generali, limitazioni, problemi noti e suggerimenti su CX Print Server.

# **Contenuto del documento**

Il presente documento è costituito dalle seguenti sezioni:

- *Generale* contiene informazioni generali su CX Print Server.
- *Limitazioni* riporta l'elenco delle limitazioni previste da questa versione di CX Print Server.
- *Problemi noti* riporta i problemi noti di questa versione di CX Print Server.
- *Utilizzo di CX Print Server* contiene suggerimenti sull'uso di CX Print Server.

## **Stampa del documento**

Per stampare questo documento su una comune stampante, modificare il formato carta.

- 1. Aprire il file .PDF in Adobe Acrobat.
- 2. Nel menu **File** selezionare **Stampa**.

Viene visualizzata la finestra di dialogo Stampa.

- 3. Selezionare il formato carta desiderato; ad esempio A4 o Letter.
- 4. Nell'elenco **Scala pagina** s[elez](#page-14-0)ionare **Adatta ad area stampabile** o **Riduci ad area stampabile**.

**Nota:** i nomi presenti nell'elenco Scala pagina cambiano a seconda della versione di Adobe Acrobat utilizzata.

5. Fare clic su **OK**.

<span id="page-6-2"></span><span id="page-6-1"></span><span id="page-6-0"></span>Il documen[to v](#page-7-0)i[ene](#page-12-0) st[amp](#page-13-0)ato in formato carta A4 o Letter.

# **Generale**

La presente sezione contiene informazioni generali su CX Print Server.

Per ulteriori informazioni in merito allo stato dei materiali di consumo, fare riferimento all'interfaccia utente PC della stampante Xerox Color 550/560 per messaggi, ad esempio, evidenziatore opuscolo pieno, smaltimento bottiglia, corona e così via.

Per ulteriori informazioni sulla stampa di documenti misti, consultare *Stampa di documenti misti su CX Print Server per la stampante Xerox Color (*734-01102A-IT Rev A).

L'Imposition Power Kit richiede l'installazione del software dal DVD. Per istruzioni, vedere la *Guida di riferimento visivo*.

# **Contenuti del kit del software**

Il kit del software contiene tre DVD (DVD 1, DVD 2 e DVD 3). Il contenuto di ciascun disco è descritto di seguito.

#### **DVD 1**

Il DVD 1 include il sistema operativo Microsoft Windows XP Professional con un menu personalizzato per la reinstallazione di CX Print Server. La data del DVD 1 è 12 maggio 2010.

#### **DVD 2**

Il DVD 2 contiene il software CX Print Server (file di installazione, file PPD, driver della stampante e utilità). CX Print Server è stato verificato con l'applicazione software antivirus server McAfee VirusScan 8.5 per Windows XP Professional.

### <span id="page-7-0"></span>**DVD 3**

<span id="page-7-4"></span><span id="page-7-3"></span><span id="page-7-2"></span><span id="page-7-1"></span>Il DVD 3 contiene le utilità e la documentazione per il cliente e l'assistenza. Il DVD contiene partizioni sia Macintosh che Windows e può essere installato su entrambe le piattaforme. È possibile copiare il manuale d'uso su qualsiasi workstation client che disponga di un'unità DVD-RW e inviare i manuali a qualsiasi stampante.

# **Accensione**

La corretta sequenza di accensione consiste nell'accendere prima la stampante Xerox 550/560 e quindi il CX Print Server.

## **Installazione**

È necessario connettere un monitor, una tastiera e un mouse o utilizzare una connessione al desktop remoto per la configurazione iniziale.

#### **Installazione mediante uno switch**

Di seguito, viene descritta la configurazione consigliata per il collegamento tra la stampante Xerox 550/560 e il CX Print Server per funzionare con le APPLICAZIONI EIP.

Questa configurazione di rete consente di utilizzare tutte le capacità EIP (la stampante è collegata direttamente alla rete) e di eseguire la calibratura automatica e la scansione remota con Color Server Creo.

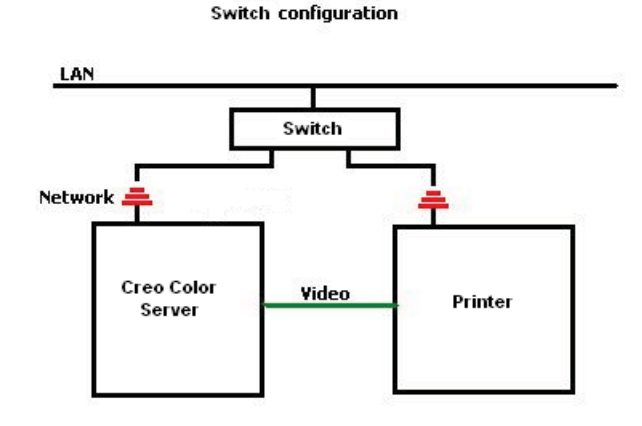

- 1. Collegare il CX Print Server allo switch utilizzando un normale cavo di rete.
- 2. Collegare la stampante allo switch utilizzando un normale cavo di rete.

**Nota:** Non incrociare mai il cavo richiesto.

- 3. Configurare la stampante per utilizzare un indirizzo IP dinamico basato su DHCP.
- 4. Verificare che sia possibile accedere sia alla stampante che a CX Print Server utilizzando gli indirizzi IP pertinenti.
- <span id="page-8-2"></span><span id="page-8-1"></span><span id="page-8-0"></span>5. Nello CX Print Server, dal menu **File**, selezionare **Preferences** (Preferenze).

6. Nella finestra Preferences (Preferenze), in **Administrator** (Amministratore), selezionare **Network Setup** (Impostazioni di rete).

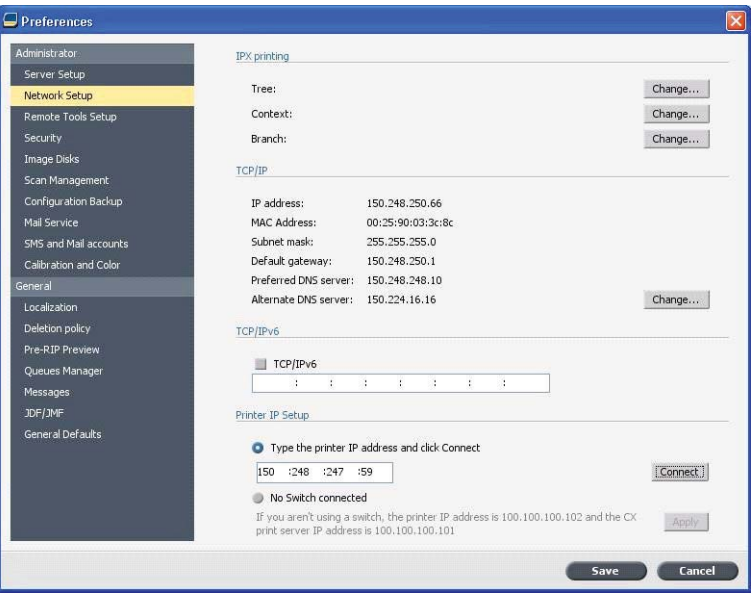

- 7. Selezionare **Type the printer IP address** (Digita indirizzo IP stampante), digitare l'indirizzo IP della stampante e fare clic su **Connect** (Connetti).
- 8. A connessione riuscita, verrà visualizzato un messaggio.
- 9. Sulla stampante, nell'applicazione **Network Scanning** (Scansione di rete), premere **Update Templates** (Aggiorna modelli). Verificare che l'elenco dei modelli sia aggiornato e che non sia indicato nessun errore sull'LCD.

### **Installazione senza uno switch**

È inoltre possibile utilizzare la configurazione legacy, ovvero, senza switch, ma con il solo CX print server collegato e la stampante collegata al'adattatore di rete di scansione CX print server.

<span id="page-9-0"></span>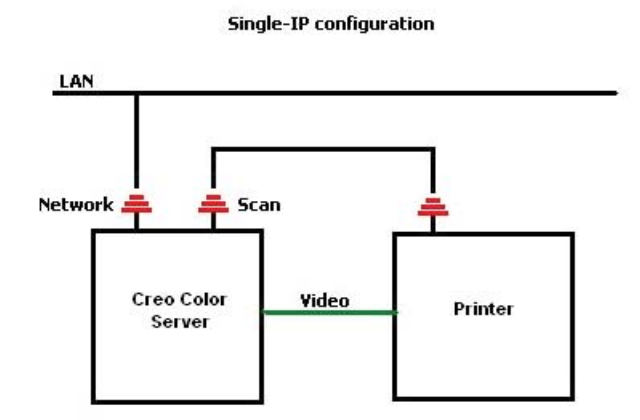

- 1. Configurare la stampante per l'utilizzo dell'indirizzo IP statico (100.100.100.101), subnet 255.255.255.252.
- 2. In CX print server, dal menu **File**, selezionare **Preferences** (Preferenze).
- 3. Nella finestra **Preferences** (Preferenze), in **Administrator** (Amministratore), selezionare **Network Setup** (Impostazioni di rete).
- 4. Selezionare **No Switch** connesso e fare clic su **Apply** (Applica).

### **Supportare EIP utilizzando lo switch (includere)**

Per ulteriori informazioni, fare riferimento alla *Guida amministratore di sistema Xerox 550/560* (701P50980).

### **Adobe PDF Print Engine 2.0**

CX Print Server supporta il flusso di lavoro PDF nativo. Con tale flusso di lavoro, i file PDF vengono elaborati mediante Adobe PDF Print Engine (APPE). Il RIP APPE garantisce che disegni ed effetti complessi, incluse le trasparenze, vengano riprodotti rapidamente e correttamente.

È possibile applicare le opzioni del flusso di lavoro PDF nativo nella finestra dei parametri del processo in **Services > Job flow** (Servizi - Flusso processo).

<span id="page-10-1"></span><span id="page-10-0"></span>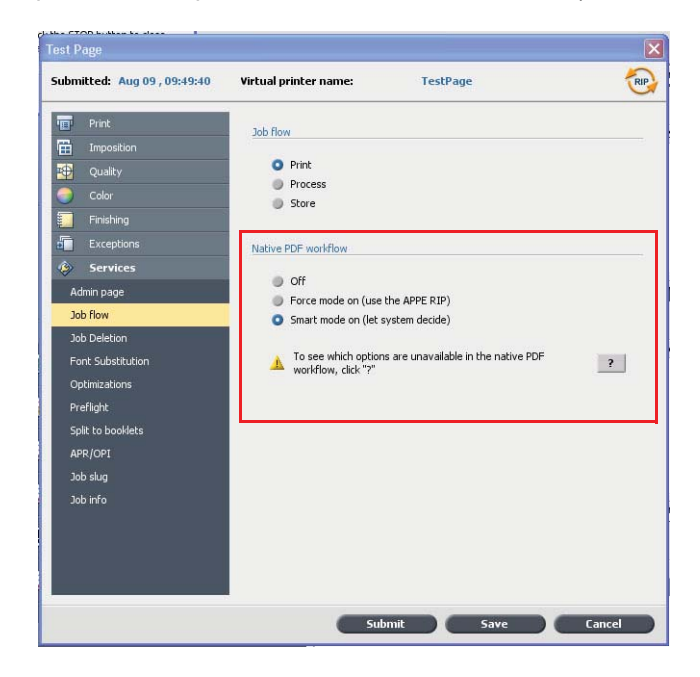

Sono disponibili le seguenti opzioni:

- **Off** (impostazione predefinita) utilizza sempre il RIP CPSI (anche per i file PDF).
- **Force mode on** (Forza modalità attivato): utilizza sempre il RIP APPE per i file PDF nativi. Tutti gli altri tipi di file vengono elaborati mediante il RIP CPSI.
- **Smart mode on** (Modalità Smart attivata): abilita l'algoritmo Smart Mode. Tale algoritmo determina se un file PDF richiede il flusso di lavoro PDF nativo a cui viene conseguentemente applicato, ad esempio le trasparenze e i file PDF in sovrastampa richiedono il flusso di lavoro PDF nativo. I file di testo senza trasparenze non richiedono il flusso di lavoro PDF nativo. Quando un file PDF non richiede il flusso di lavoro PDF nativo, viene applicato il RIP CPSI.

Inoltre, è ora disponibile una nuova casella di controllo nella finestra dei parametri del processo: **Use Embedded ICC Profile** (Usa profilo ICC integrato). Uno dei vantaggi dell'utilizzo del flusso di lavoro PDF è che il file PDF include le opzioni di gestione dei colori, ad esempio profili di origine integrati. Quando si seleziona la casella di controllo **Use Embedded ICC Profile** (Usa profilo ICC integrato), CX Print Server rispetta i profili colore PDF per oggetto. Se alcuni o tutti gli elementi non includono un profilo, verranno applicati i profili predefiniti. Per impostazione predefinita, il profilo di origine e quello di destinazione selezionati nella finestra dei parametri del processo vengono utilizzati con il flusso di lavoro PDF nativo.

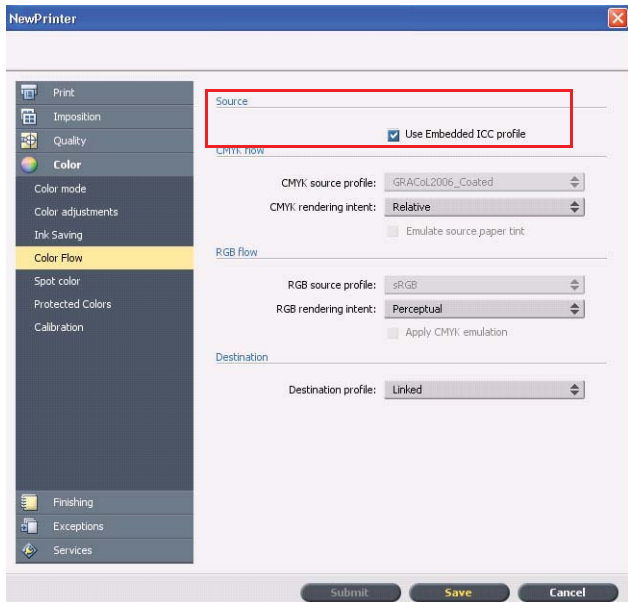

**Nota**: in alcuni casi, i risultati per il RIP CPSI e il RIP APPE non saranno identici.

Alcune delle opzioni relative alla qualità e al colore delle immagini nella finestra dei parametri del processo non sono applicabili quando si lavora con il flusso di lavoro PDF nativo. L'elenco di tali opzioni è disponibile nell'area **Native PDF workflow** (Flusso di lavoro PDF nativo).

# **Limitazioni**

La presente sezione contiene un elenco delle limitazioni dell'applicazione software CX Print Server.

## **Generale**

- Se si apre la guida in linea o uno dei tutorial su CX Print Server e quindi si apre lo spazio di lavoro, la guida in linea e i tutorial vengono nascosti dallo spazio di lavoro.
- Nel parametro **Color Set** (Set colori), se si seleziona l'opzione **None** (Nessuno) dopo aver selezionato una della opzioni del set colori, il parametro non viene riportato all'impostazione predefinita.
- Se il disco dell'utente è pieno, viene visualizzato un messaggio che indica la non riuscita del processo nella coda di elaborazione, senza indicare che il disco dell'utente è pieno.
- I proxy Xerox Xpresso e SNMP per la stampante Xerox Color 550/560 non sono supportati.
- Il file PPD non include l'elenco completo di parametri del processo. Per operare con tutte le opzioni nella finestra dei parametri del processo, installare il driver di stampa.

## **Flusso di lavoro PDF nativo**

- L'opzione **Run immediately** (Esegui immediatamente) non può essere utilizzata con il flusso di lavoro PDF nativo.
- Le opzioni del flusso di lavoro PDF nativo non sono disponibili tramite il driver di stampa.
- Il flusso di lavoro PDF supporta solo il flusso di lavoro CMYK.
- <span id="page-12-2"></span><span id="page-12-1"></span><span id="page-12-0"></span>• Nel flusso di lavoro PDF nativo, non vengono applicate le seguenti opzioni:
	- □ PDF optimization (Ottimizzazione PDF)
	- □ Qualità grafica elevata
	- □ Use protected CMYK values (Usa valori CMYK protetti)
	- □ Use protected RGB values (Usa valori RGB protetti)
	- □ Use protected gray values (Usa valori grigi protetti)
	- □ CMYK auto rendering intent (Switch to Relative) (Tipo di resa automatica CMYK (Passare a Relativo))
	- □ RGB auto rendering intent (Switch to Perceptual) (Tipo di resa automatica RGB (Passare a Percettuale))
	- □ Split to booklets (Dividi in opuscoli)
	- □ Sostituzione font

# **Problemi noti**

- La finestra Diagnostic (Diagnostica) non si apre e si blocca alla verifica dei DLL.
- Su Mac OS, il numero di copie in Acrobat è mappato al numero di pagine in CX Print Server.
- Un file inviato con Ottimizzazione PS riporta un errore in esecuzione.
- Non accade nulla quando viene fatto clic due volte sull'icona Calibratura e la procedura guidata di Calibratura non viene aperta. È necessario, quindi, riavviare l'applicazione per aprire la procedura guidata di calibratura.
- Su un lato dell'immagine le due linee dei crocini di piegatura non sono presenti.
- Il codice a barre e i contrassegni d'angolo non vengono stampati quando Duplo DSF-2000 o DC-645 è selezionato.
- Quando CX Print Server viene avviato, la pagina di verifica ha come predefinito il vassoio 1 quando la carta corretta viene caricata in un vassoio differente.
- CX Print Server non stabilisce una nuova connessione dopo un errore 127-211. Dopo ogni errore della stampate, è necessario spegnere e riaccendere sia la stampante che il CX Print Server.
- <span id="page-13-0"></span>• Nel caso in cui il software sia stato installato nuovamente e l'utente riceve costantemente un messaggio di errore dopo il DVD 2, aprire Gestione disco in Windows e verificare che il Disco 1 (Partizione) sia impostato su standard o dinamico. Se la partizione è impostata su standard, convertire l'impostazione in dinamico.

# **Utilizzo di CX Print Server**

Tale sezione fornisce suggerimenti sull'utilizzo di CX Print Server.

### **Generale**

### **La sostituzione dei font è disattivata per impostazione predefinita**

Per evitare la non riuscita di un processo a causa di font mancanti, selezionare la casella di controllo **Use Font Substitution** (Usa sostituzione dei font) nella finestra dei parametri del processo.

#### **Gallop**

Consente di avviare la stampa di un processo lungo, di solito VDP, quando l'elaborazione del processo è ancora in elaborazione. Il parametro **Gallop** viene utilizzato di solito per processi lunghi o complessi che richiedono maggiore tempo per la rasterizzazione.

## **Stampa**

#### **Pagina Amministrazione**

Se si sceglie di stampare una pagina amministrazione con un processo composto da fogli piegati a z per metà, la pagina amministrazione verrà stampata come foglio piegato a z per metà.

#### <span id="page-14-0"></span>**Recupera stampa**

<span id="page-14-6"></span><span id="page-14-5"></span><span id="page-14-4"></span><span id="page-14-3"></span><span id="page-14-2"></span><span id="page-14-1"></span>Selezionare **Resume printing** (Recupera stampa) se è stato interrotto un processo o se si è ricevuto un errore della stampante Xerox Color 550/560 e il processo è stato annullato. Alcune situazioni potrebbero richiedere di inviare nuovamente il processo a CX Print Server.

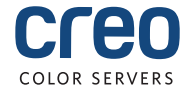